# USO DE CORREO ELECTRÓNICO COLEGIO REBECA FERNÁNDEZ

Informativo técnico pedagógico para estudiantes y apoderados

Colegio Rebeca Fernández

2020

#### PÁGINA DE ACCESO PARA ACTIVAR EL CORREO ELECTRÓNICO INSTITUCIONAL

Paso 1: Utilizar buscador de Google Chrome

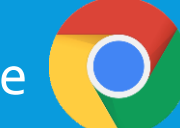

Paso 2: En la barra de búsqueda, ingresa el siguiente link: www.gmail.com o haz clic en el botón de "Gmail"

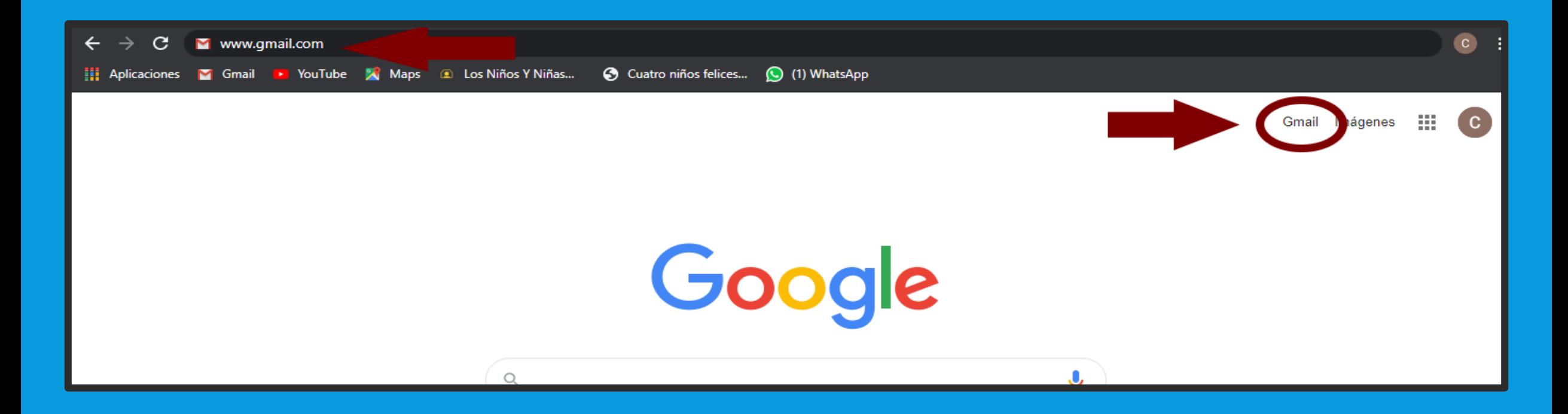

### ACTIVACIÓN DEL CORREO ELECTRÓNICO INSTITUCIONAL

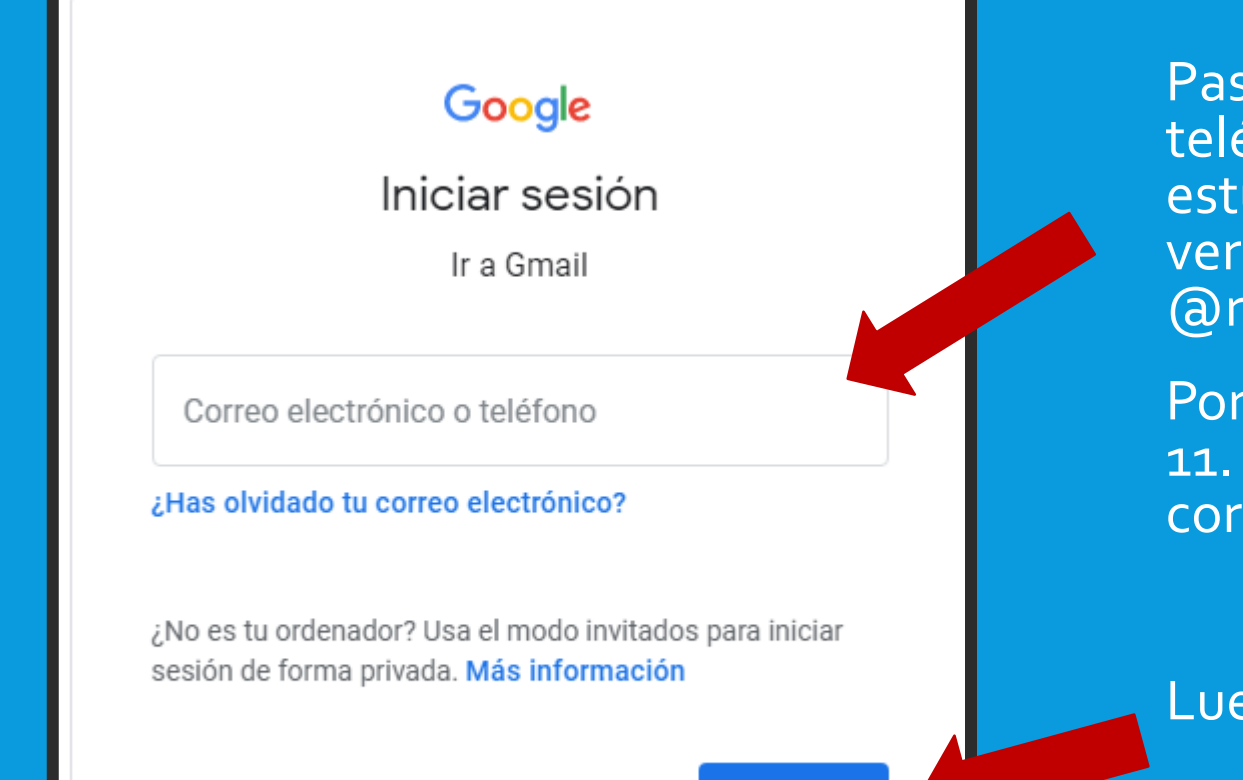

**Crear cuenta** 

**Siguiente** 

Paso 3: En la casilla "Correo electrónico o teléfono" debes ingresar el R.U.T del estudiante, sin puntos, ni guión, ni dígito verificador y luego agregar el dominio @rebecafernandez.cl

Por ejemplo: Si el R.U.T del estudiante es : 11. 214. 873 - 2 , Debes ingresar el siguiente correo: 11214873@rebecafernandez.cl

Luego, haz clic en el botón "Siguiente"

## ACTIVACIÓN DEL CORREO ELECTRÓNICO INSTITUCIONAL

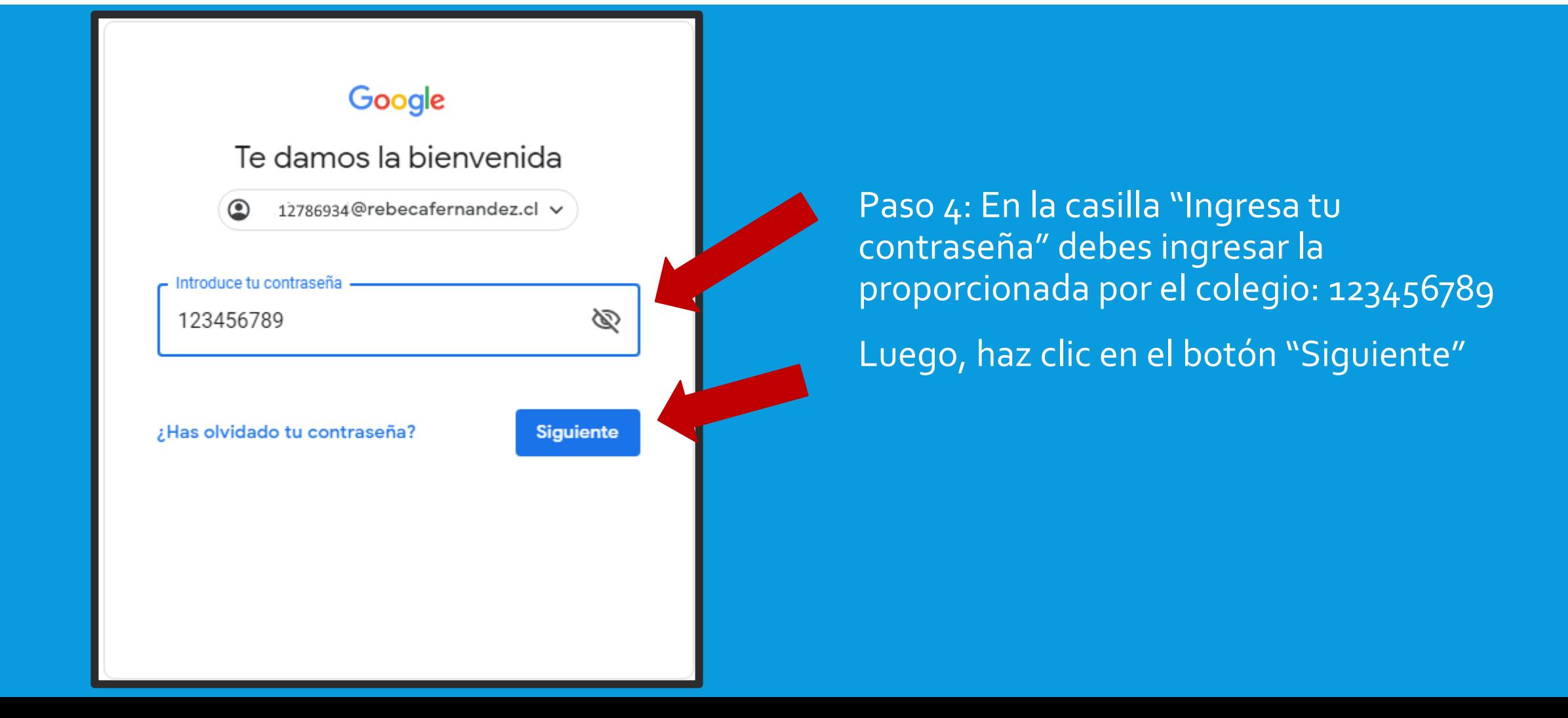

#### SI SEGUISTE LOS 4 PASOS DADOS, LLEGARÁS A ESTA BANDEJA DE ENTRADA

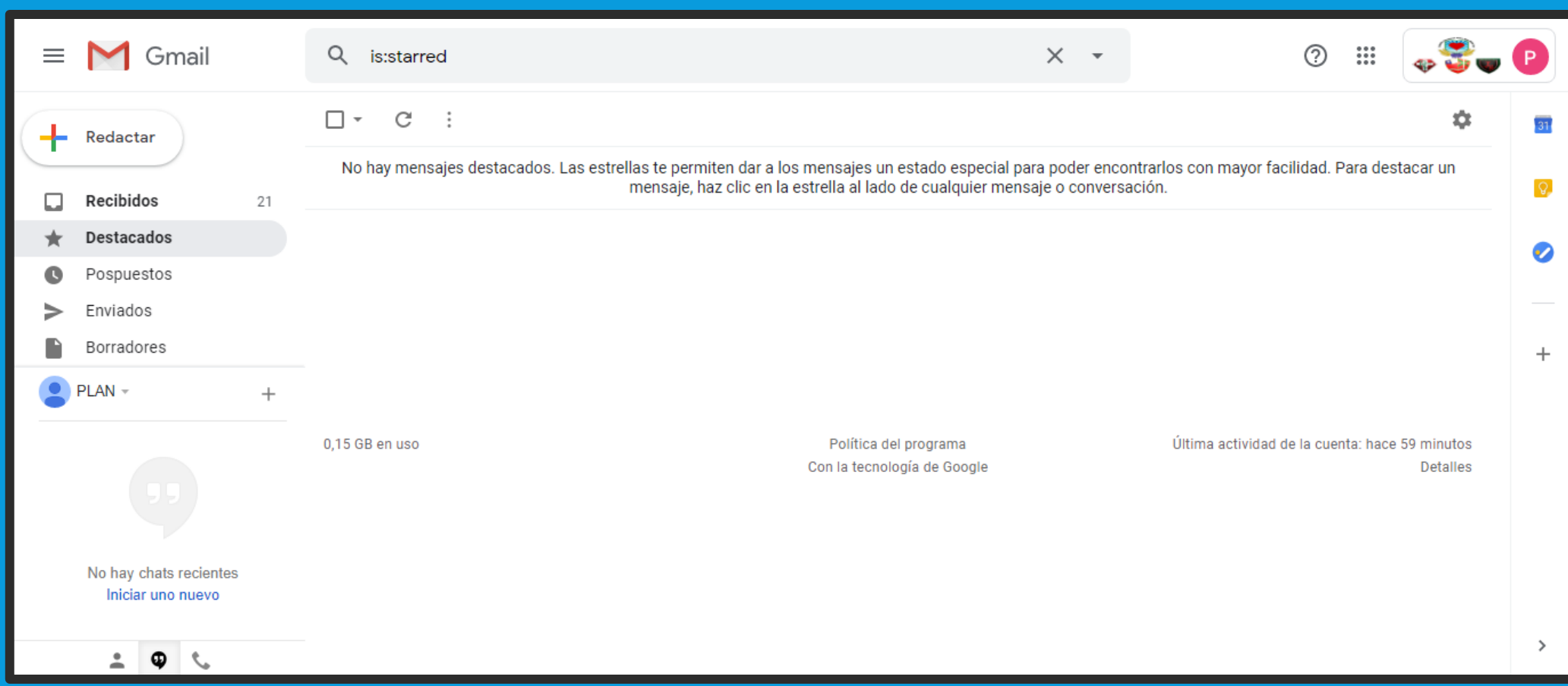

## CAMBIO DE CONTRASEÑA

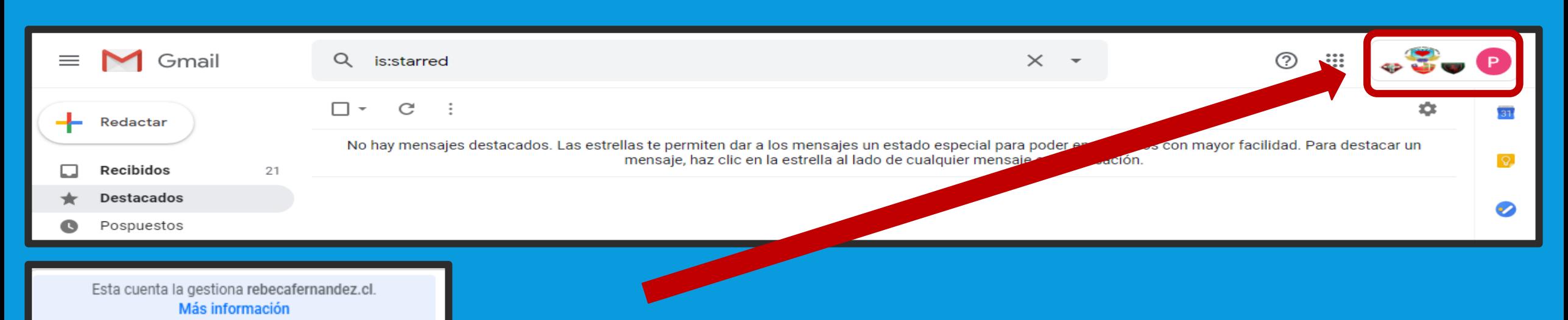

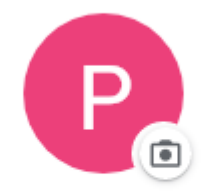

**PLAN REMOTO** planremoto@rebecafernandez.cl  Paso 5: Haz clic en el botón donde aparecen las insignias de los colegios y el círculo de color con la primera letra de tu nombre, se desplegará una pestaña.

Paso 6: Haz clic en el botón "Gestionar tu cuenta de Google"

Gestionar tu cuenta de Google

#### CAMBIO DE CONTRASEÑA

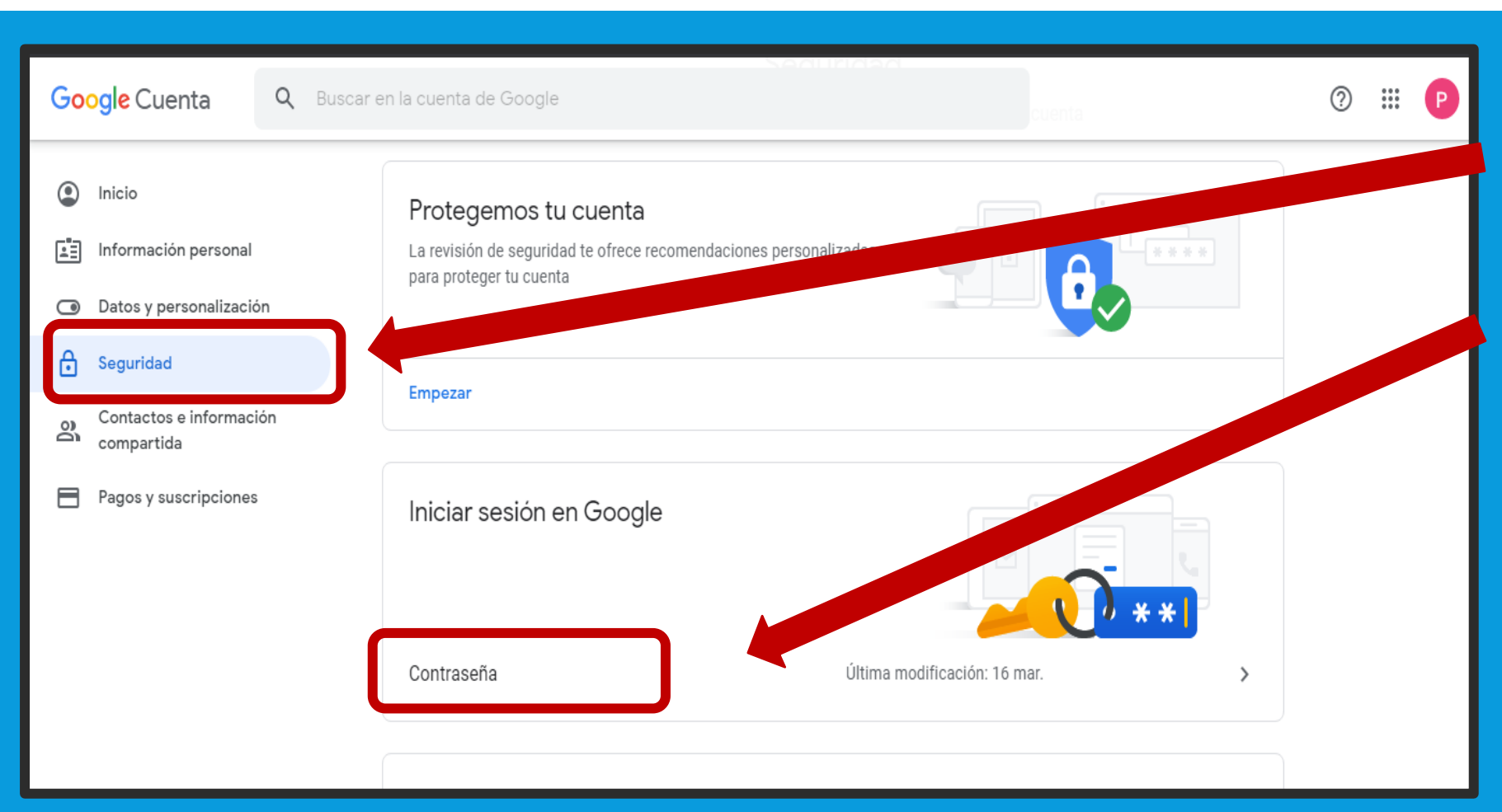

- Paso 7: Haz clic en la opción "Seguridad".
- Paso 8: Haz clic en el botón "Contraseña"

#### CAMBIO DE CONTRASEÑA

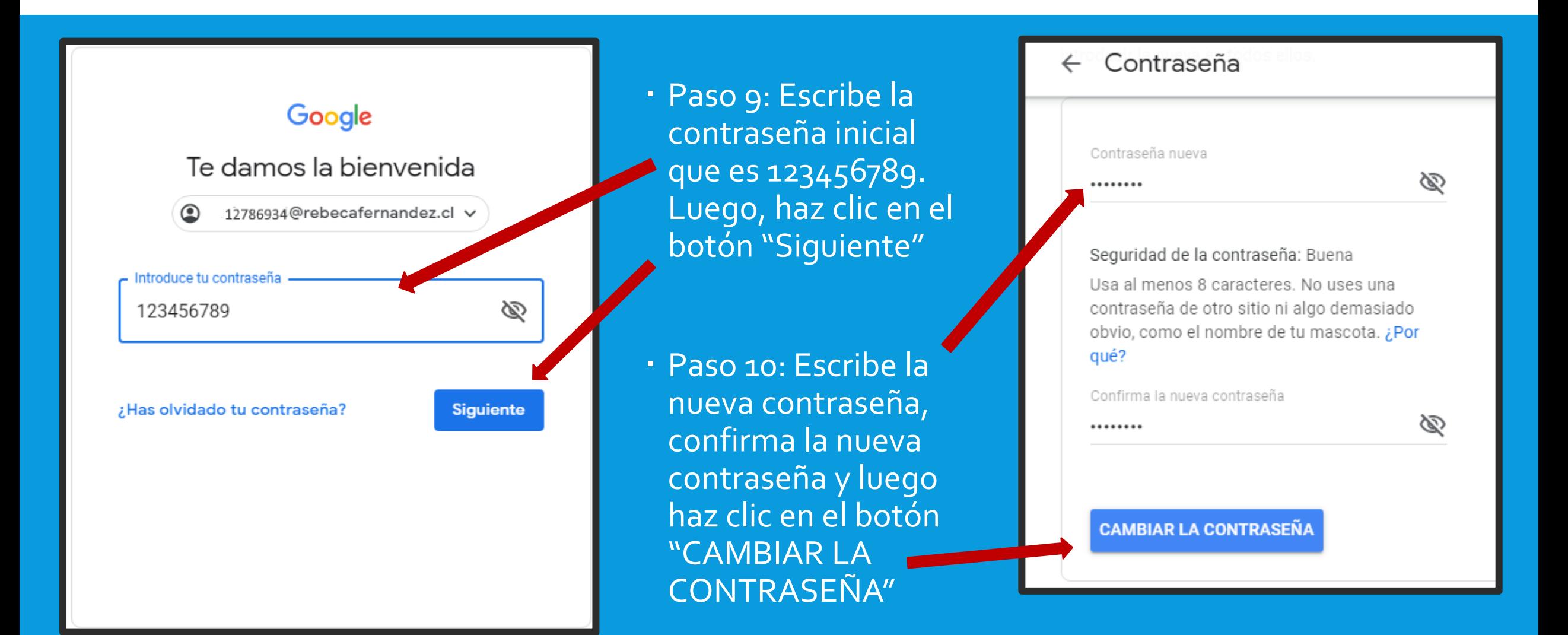

# ENVÍO DE UN CORREO

enviar

recerá

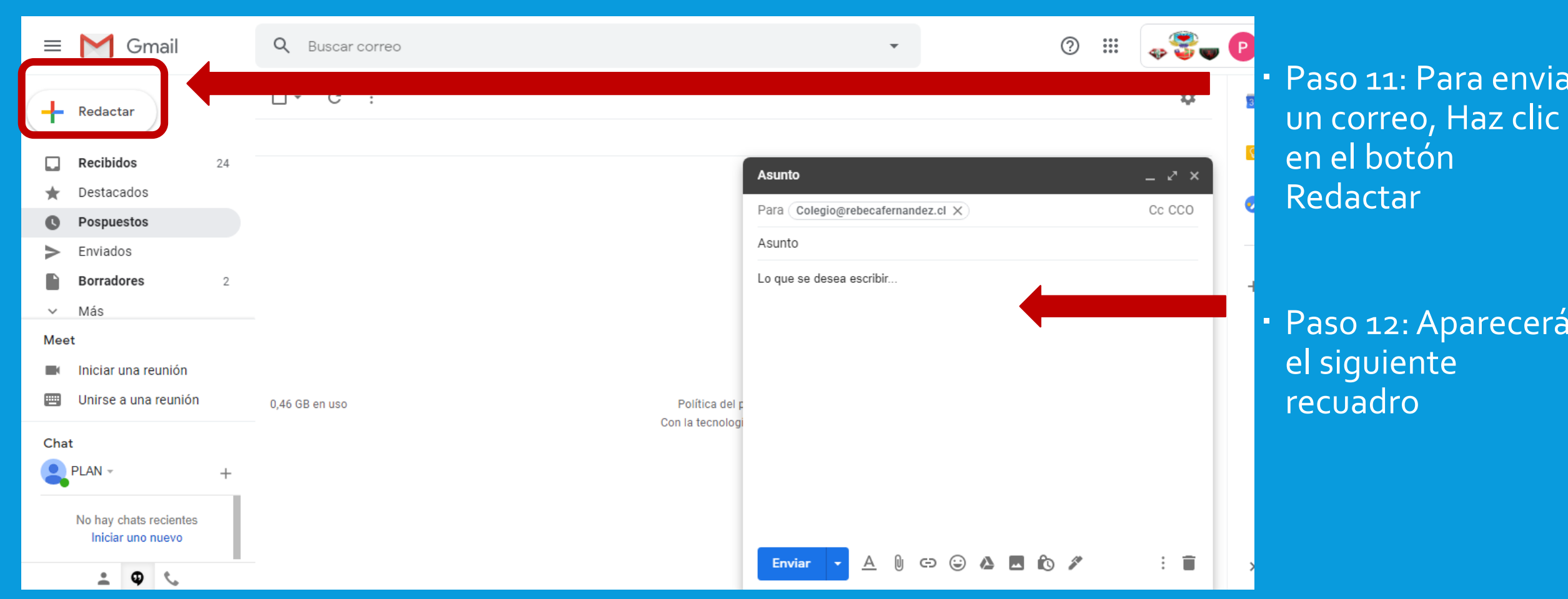

## ENVÍO DE UN CORREO

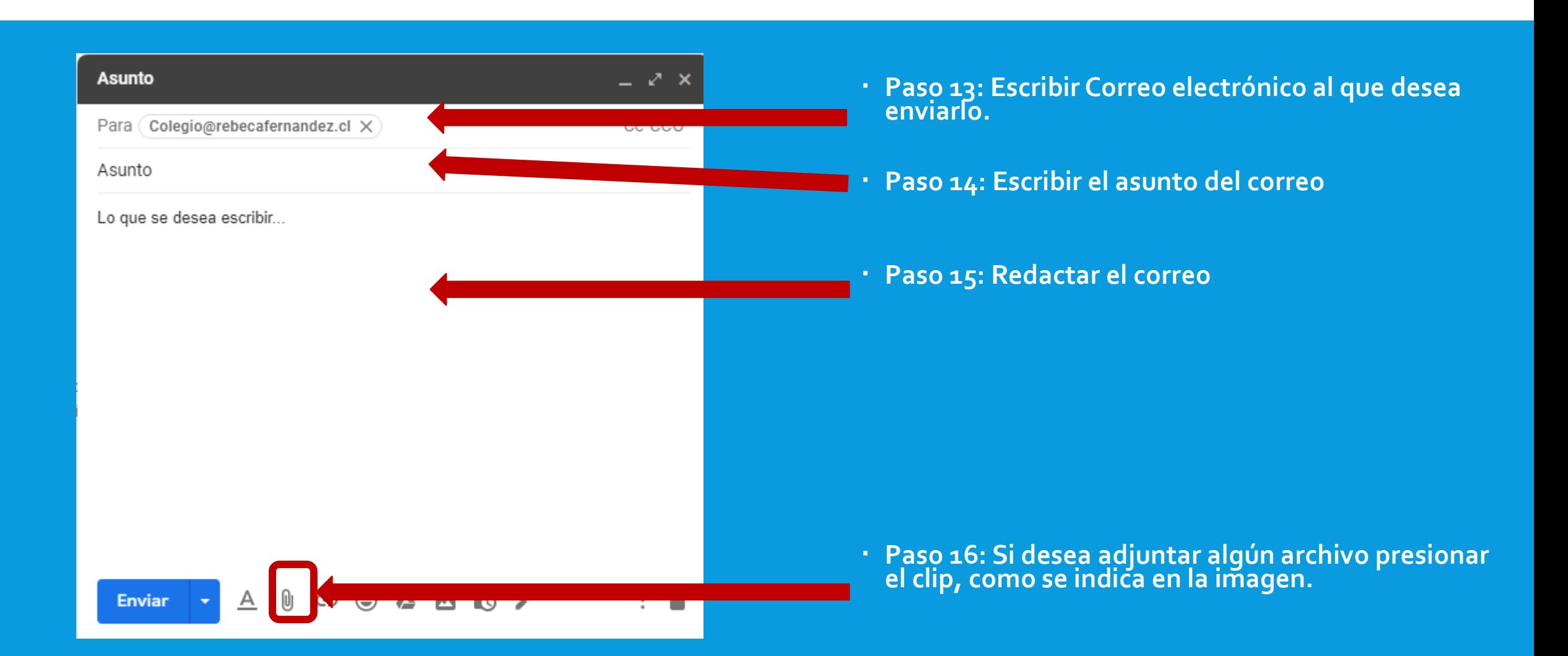

#### ADJUNTAR UN ARCHIVO

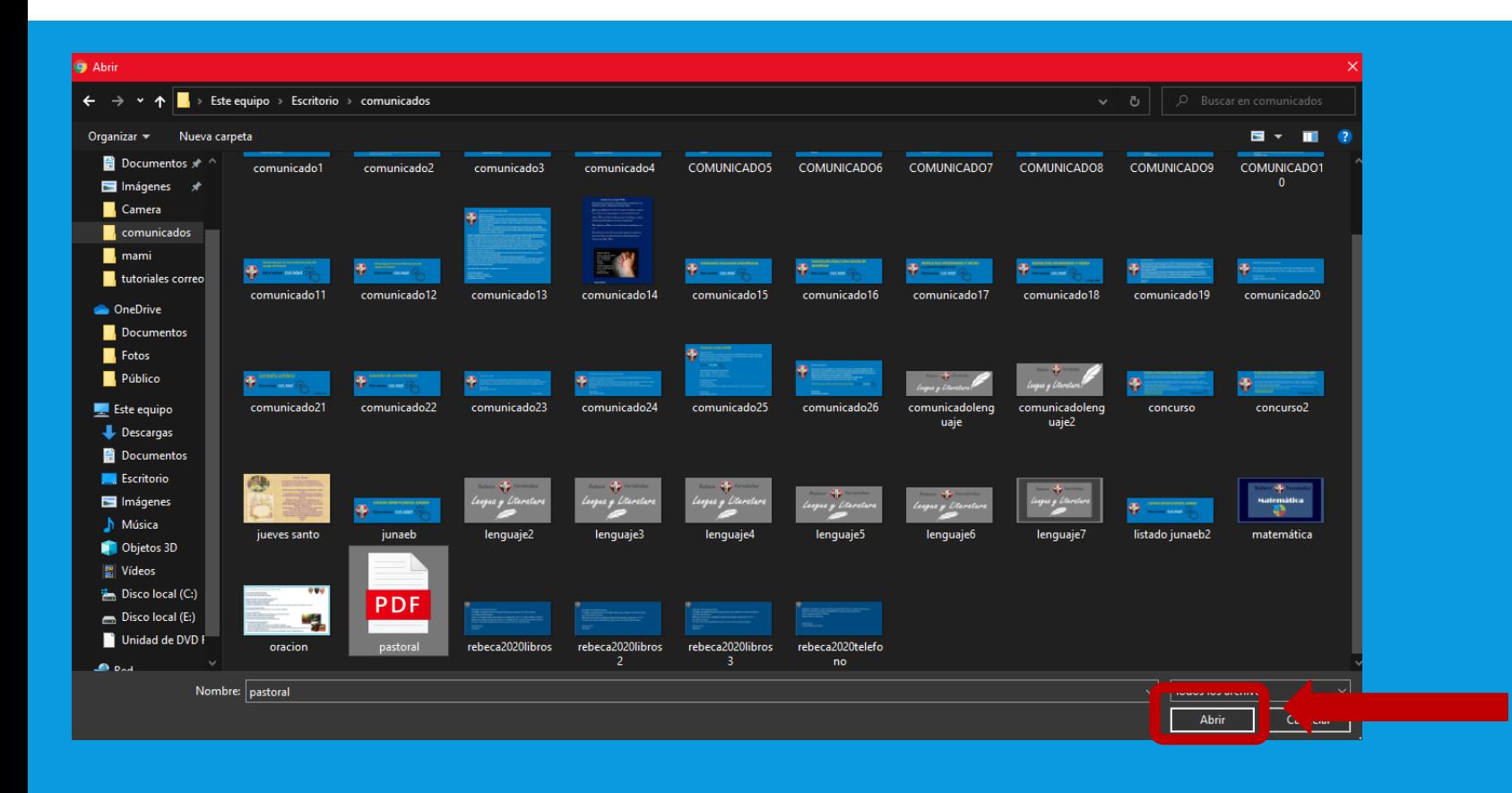

 Paso 17: Se abrirá esta ventana en donde se debe seleccionar la ubicación del archivo que se desee adjuntar

• Paso 18: luego que lo selecciona, presionar en el botón abrir.

#### ADJUNTAR UN ARCHIVO

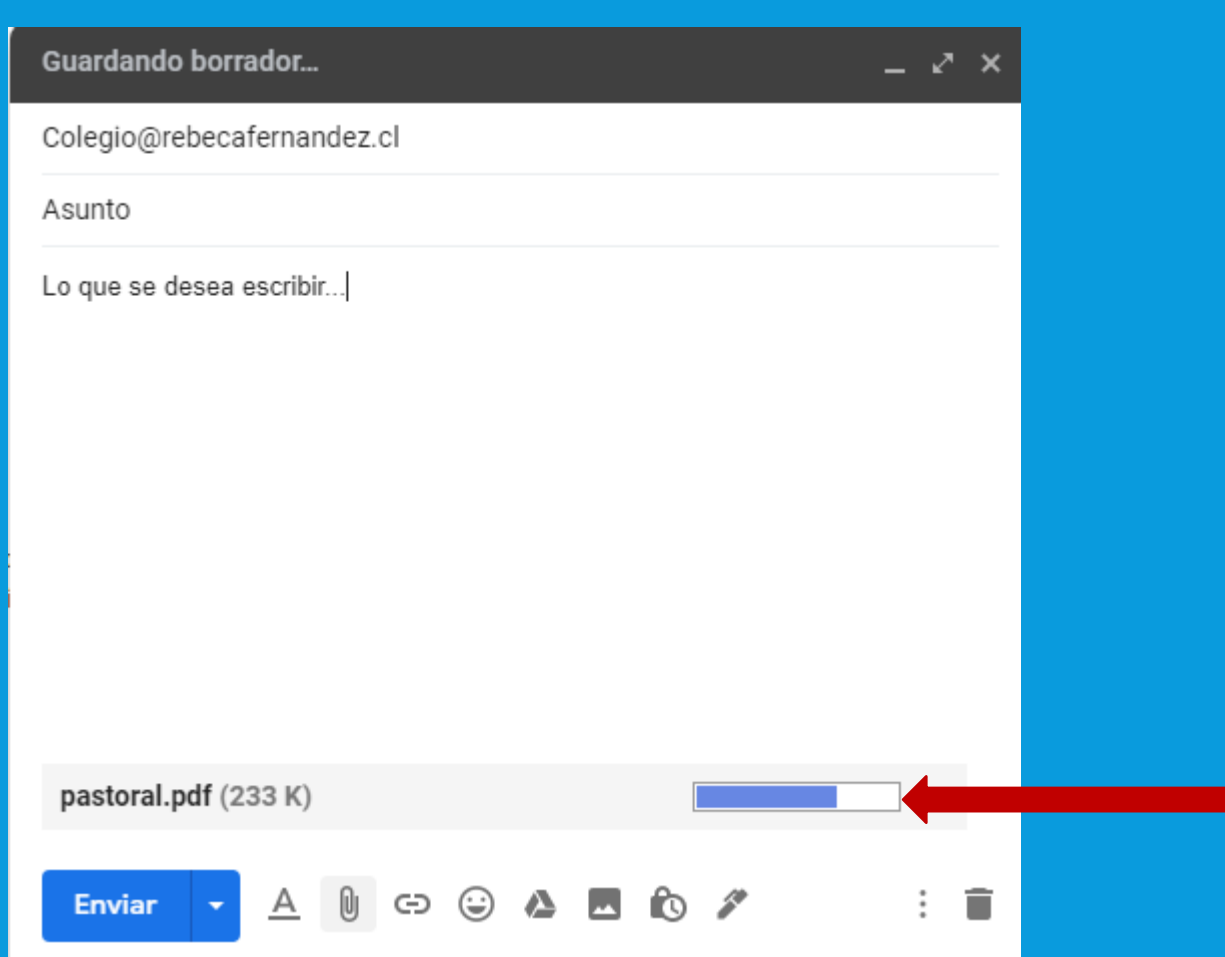

**Paso 19: Esperar que cargue** completamente el archivo

## ENVÍO DE CORREO

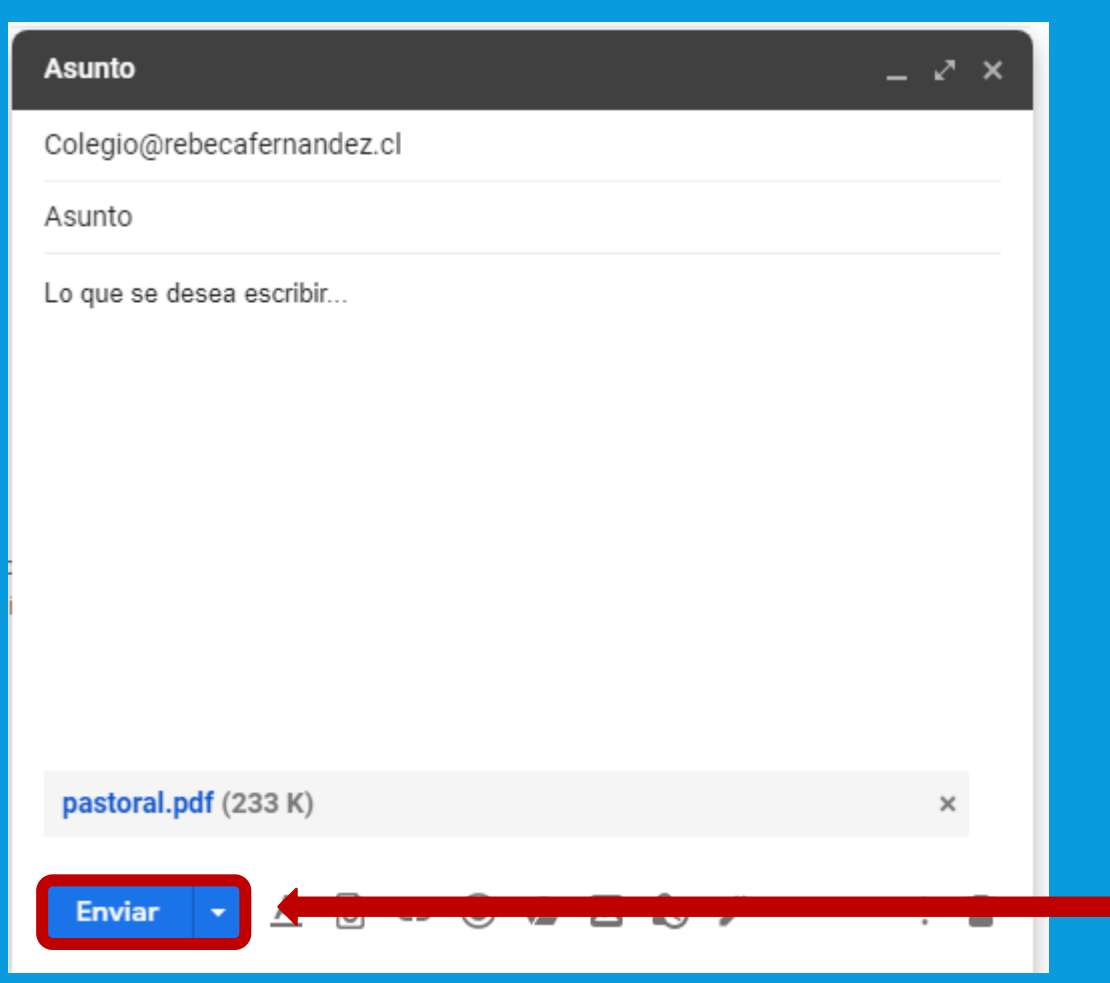

 Paso 20: Si desea adjuntar otro archivo, debe realizar el mismo procedimiento.

 Paso 21: Cuando finalice todo, debe presionar el botón "Enviar"